## **Myself: Pay**

#### **Overview** The Pay section of the Myself tab contains information related to your pay and pay history as an employee of CareMount Medical.

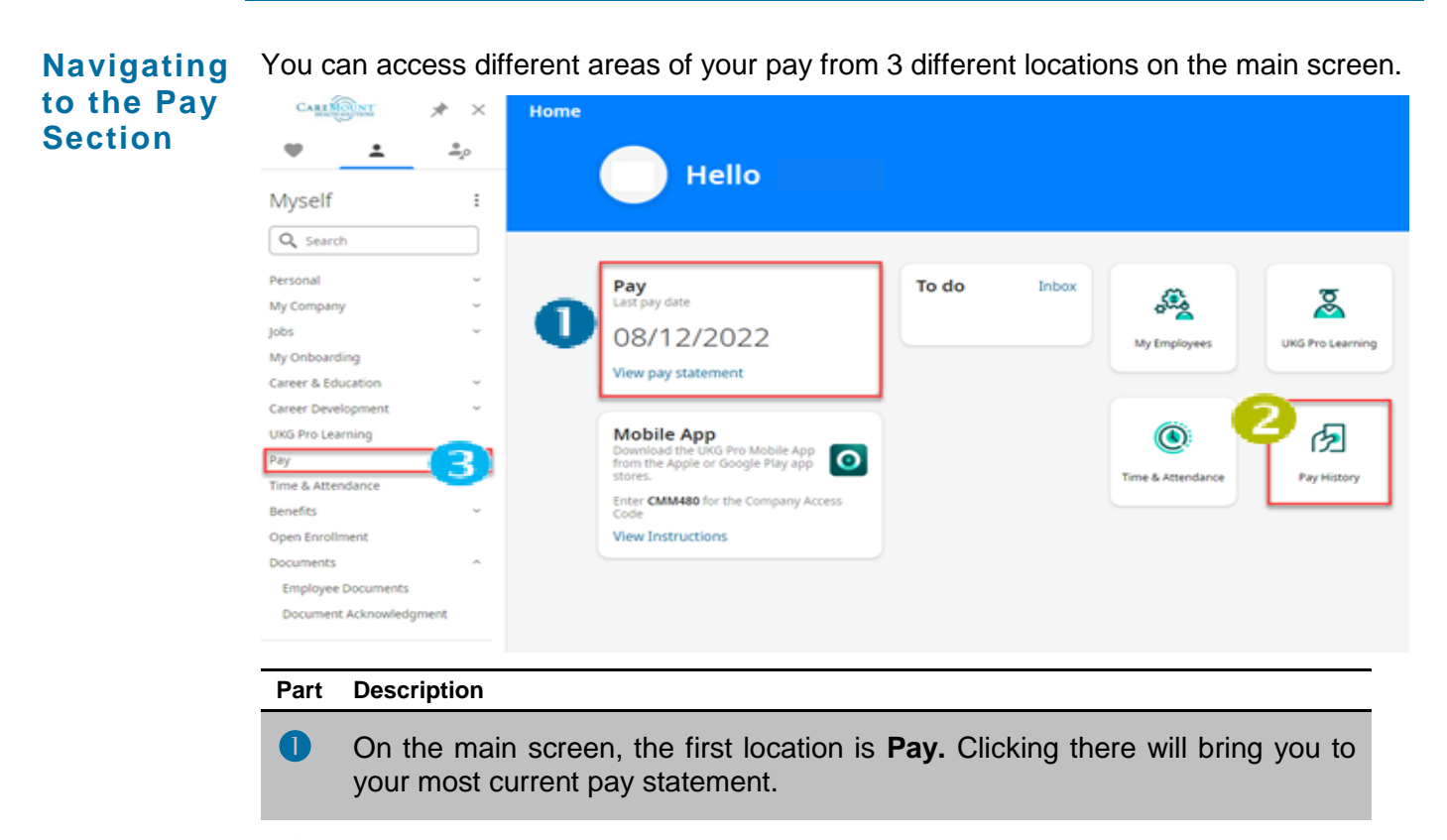

**2** The second section is **Pay History.** Clicking there will bring you to your pay history where you will have the **Things I Can Do** section as described below.

**B** The third location is the access links to pay information from the "Myself" panel on the left. Click once on **Pay**, then access Current Pay Statement, Pay History, YTD Summary, Third Party Pay, Direct Deposit, Income Tax and W2.

*Note: This is the only location where you can access YTD Summary, Third Party Pay, Income Tax and W2 forms.*

*table continued…*

*continued…*

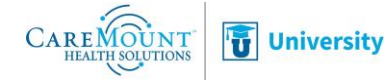

#### **Myself: Pay (continued)**

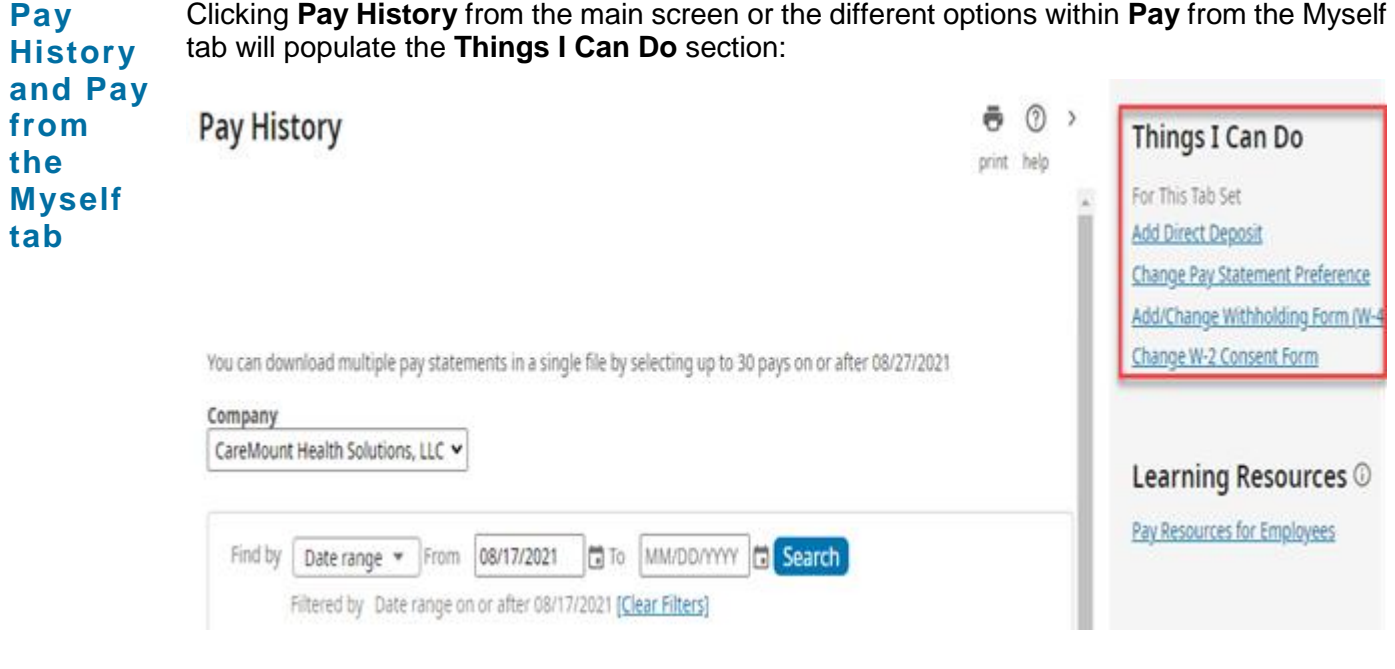

**Things I Can Do section** The **Things I Can Do** section alerts you to the various actions you can do in the current Section and related Subsections. For example, in the Pay History section, you can Add Direct Deposit and Add/Change Withholding Form.

*Note: CareMount Medical Policies do not allow you to change your pay statement preference.*

*In order to access certain areas of the Pay area in UKG Pro, you will have to go through the Myself Panel. The Things I Can Do section will change depending on which area of the Pay Section you are in.*

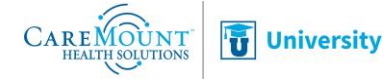

## **Add/Change Withholding Form (W4)**

**Overview** One of the options available within the **Things I Can Do** section is Add/Change Withholding Form (W-4).

**Steps** To add/change information to the Withholding Form (W-4) follow these steps:

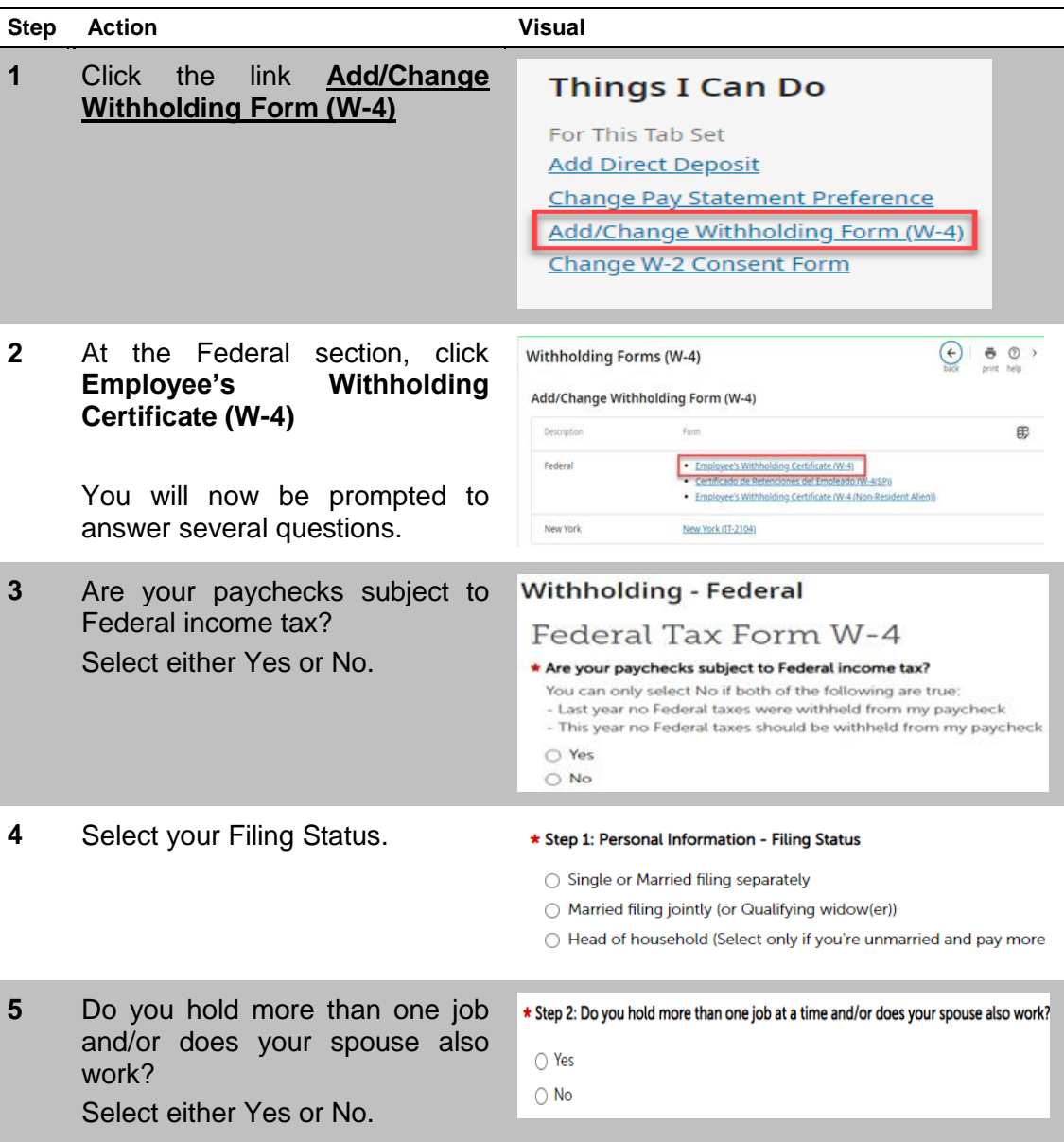

*table continued…*

*continued…*

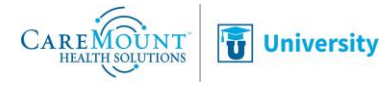

# **Add/Change Withholding Form (W4) (continued)**

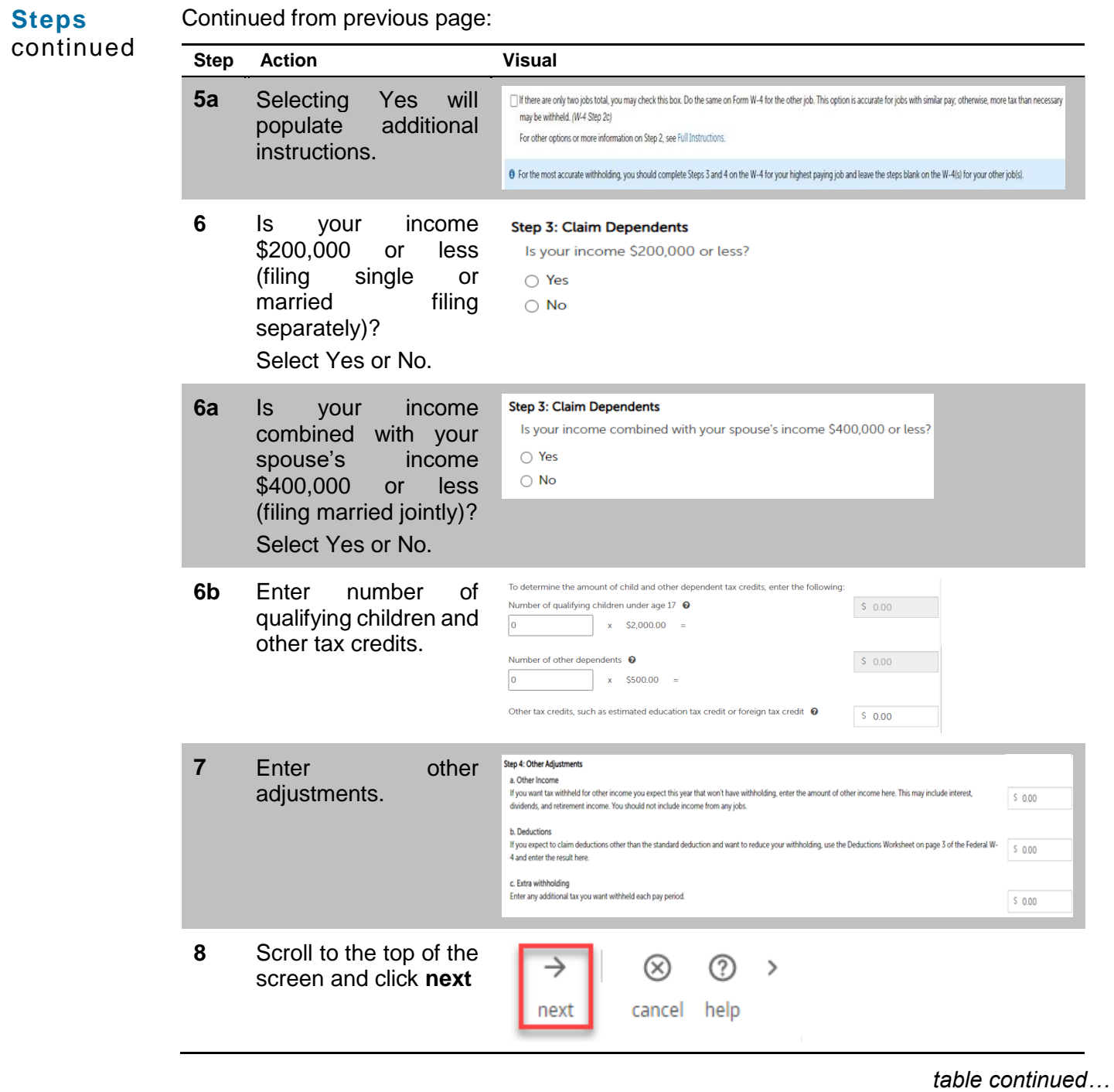

*continued…*

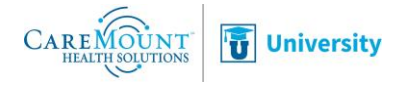

# **Add/Change Withholding Form (W4) (continued)**

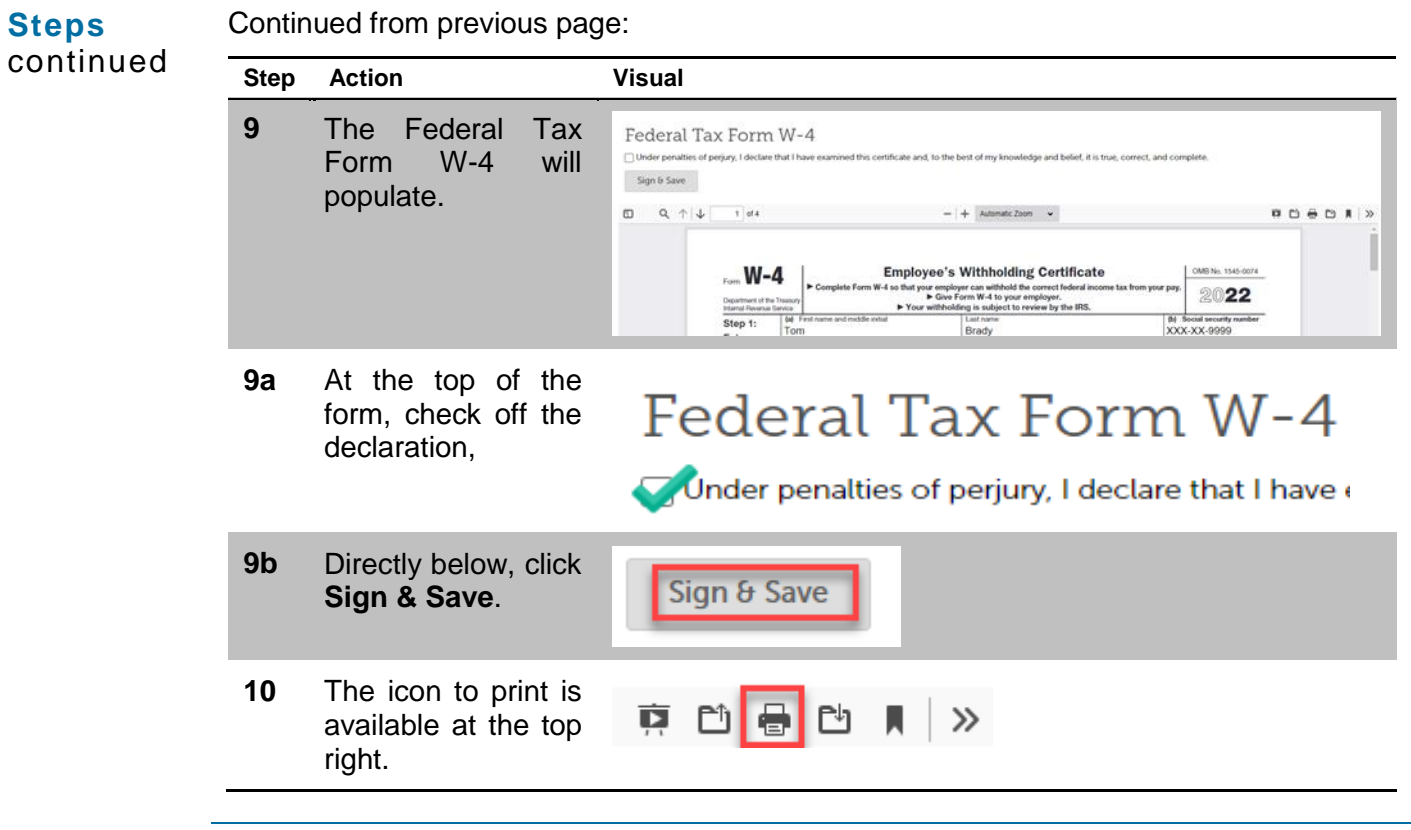

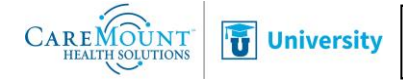

## **Add/Change Direct Deposit**

**Navigating to Your Direct Deposit Section**

There are two ways to navigate to the section in which you can add and change your direct deposit.

From your home page, double click on the Direct Deposit tile. When using this option, you must click the add button once you reach the screen.

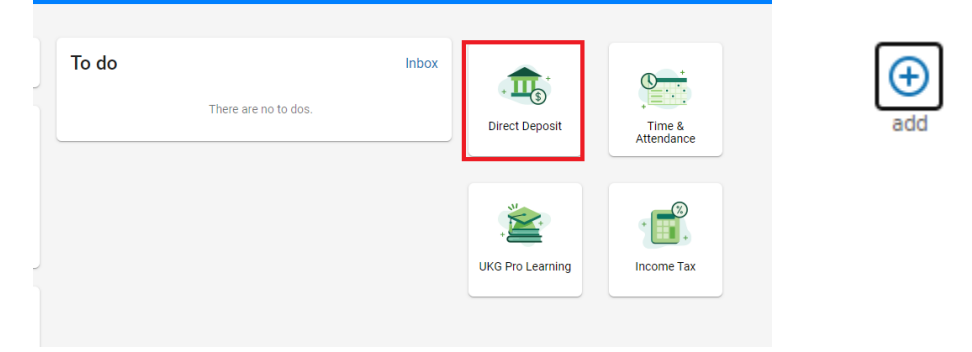

From the Myself menu, click on Pay then click on Direct Deposit. When using this option, you must click the add button once you reach the screen.

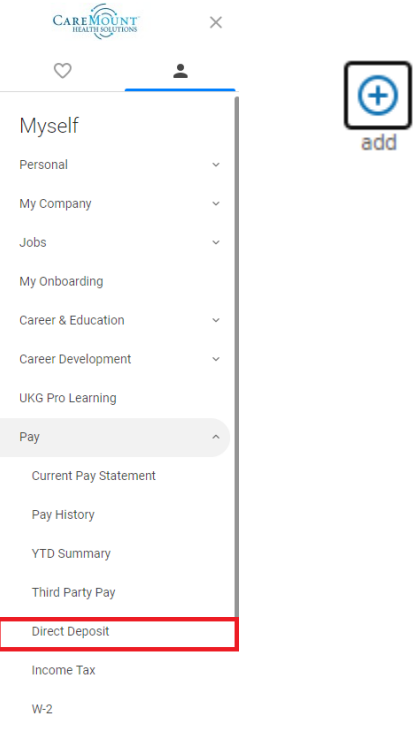

*Continued…*

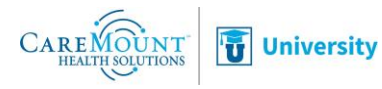

#### **Add/Change Direct Deposit (continued)**

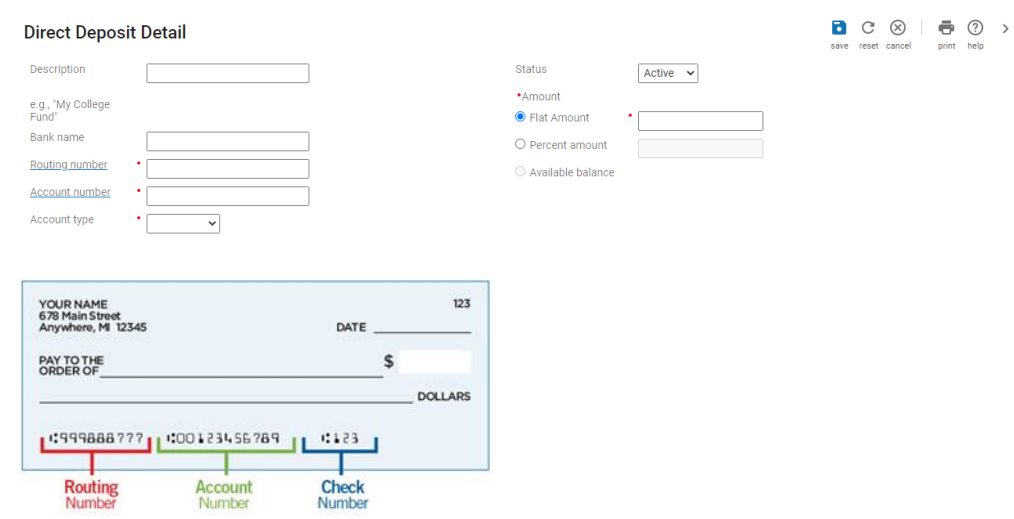

Make your changes within the editable fields. All fields with a red asterisk are required fields and must be completed.

Use *Flat Amount* if you want a specific amount of your paycheck deposited to that account each pay period.

Use *Percent Amount* if you want a specific percentage of your paycheck deposited to that account each pay period. The *Percent Amount* is helpful if you want to designate a portion of your paycheck that will automatically adjust with changes in your pay, such as when you receive a raise.

*Available Balance* refers to the remaining portion of your check. This refers to any amount that is not accounted for by a *Flat Amount* or *Percent Amount*. It is also what you would select if you want your entire paycheck deposited to this account.

*For example,* if you deposit most of your paycheck to your checking account, but you want to deposit \$100.00 per paycheck into your savings account, you should have both your checking account and your savings account listed. The Amount section of your checking account should indicate "Available balance" and the Amount section of your savings account should indicate "Flat Amount."

Make sure to click on Save when you are finished.

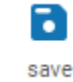

*Continued…*

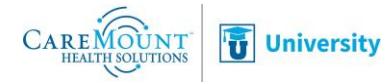

**Adding an Account**

# **Add/Change Direct Deposit (continued)**

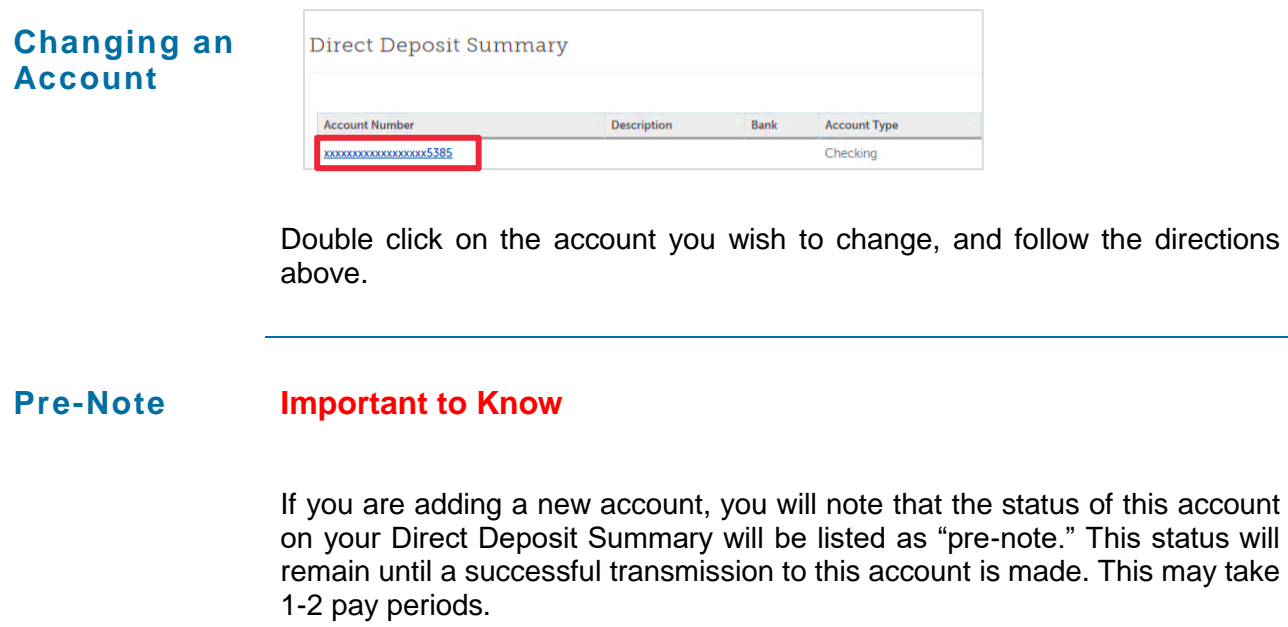

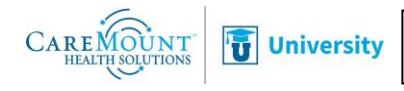